# <span id="page-0-0"></span>**正版软件检查工具网络版**

<span id="page-0-1"></span>**用户使用手册**

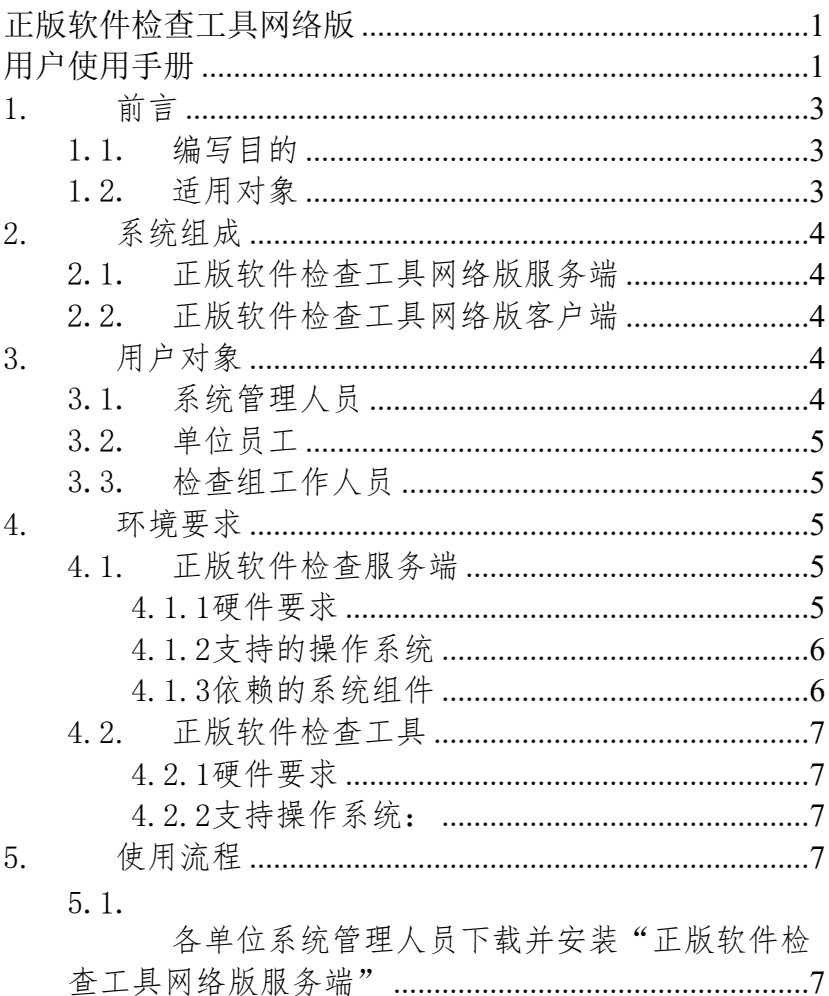

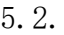

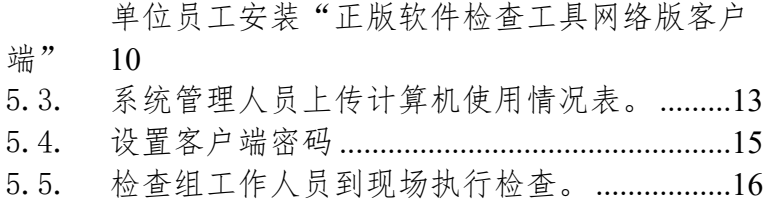

## <span id="page-2-0"></span>**1. 前言**

#### <span id="page-2-1"></span>1.1. 编写目的

本文档旨在对《正版软件检查工具网络版》软件功能 进行描述,帮助用户掌握该工具的使用方法。

### <span id="page-2-2"></span>1.2. 适用对象

 $\circ$ 

本文档适用于参与正版软件检查的相关软件操作人员

### <span id="page-3-0"></span>**2. 系统组成**

<span id="page-3-1"></span>2.1. 正版软件检查工具网络版服务端

用于维护单位内部计算机使用情况,生成正版软件检 查客户端,执行软件正版化检查并输出"计算机软件安装 情况检查表"。

#### <span id="page-3-2"></span>2.2. 正版软件检查工具网络版客户端

安装于单位内每台计算机终端上,接收正版软件检查 工具网络版服务端下发的检查命令,自动完成计算机软件 使用情况的检查与上报。

### <span id="page-4-0"></span>**3. 用户对象**

<span id="page-4-1"></span>3.1. 系统管理人员

负责正版软件检查工具网络版的管理与维护,该人员 由单位内正版化责任人指定且须具有一定信息化软件的操 作能力。

<span id="page-4-2"></span>3.2. 单位员工

<span id="page-4-3"></span>单位内使用计算机的工作人员。

3.3. 检查组工作人员

负责正版化督查的工作人员。

### <span id="page-5-0"></span>**4. 环境要求**

<span id="page-5-1"></span>4.1. 正版软件检查管理端

#### <span id="page-5-2"></span>4.1.1硬件要求

- 1 GHz 或更快的处理器
- 512 MB RAM
- 4.5 GB 可用硬盘空间

<span id="page-5-3"></span>4.1.2支持的操作系统

Windows Vista Service Pack 2

Windows 7 Service Pack 1

- Windows Server 2008 Service Pack 2
- Windows Server 2008 R2 Service Pack 1

Windows 8

- Windows 8.1
- Windows 10
- Windows Server 2012

Windows Server 2012 R2

<span id="page-6-0"></span>4.1.3依赖的系统组件

.NET Framework 4.5及以上版本

<span id="page-6-1"></span>4.2. 正版软件检查工具

<span id="page-6-2"></span>4.2.1硬件要求

1 GHz 或更快的处理器

512 MB RAM

100 MB 可用硬盘空间

<span id="page-6-3"></span>4.2.2支持操作系统:

Windows XP 及以上版本操作系统

### <span id="page-7-0"></span>**5. 使用流程**

<span id="page-7-1"></span>5.1. 各单位系统管理人员下载并安装"正版软件

检查工具网络版服务端"

- (1) 准备"正版软件检查工具网络版服务端"运行所 需的计算机。该计算机需满足第三章所述软硬件 环境要求且具有独立IP地址。
- (2) 下载"正版软件检查工具网络版服务端"安装包  $\circ$
- (3) 运行"正版软件检查工具网络版服务端"安装包 ,点击

"安装"按钮,开始安装服务端软件。**注意,服 务端程序默认将使用8001端口作为网络通信端口 ,程序将自动检测8001端口是否被其他应用程序 占用。如果计算机中安装有防火墙等防护软件, 将自动为用户打开8001端口。**

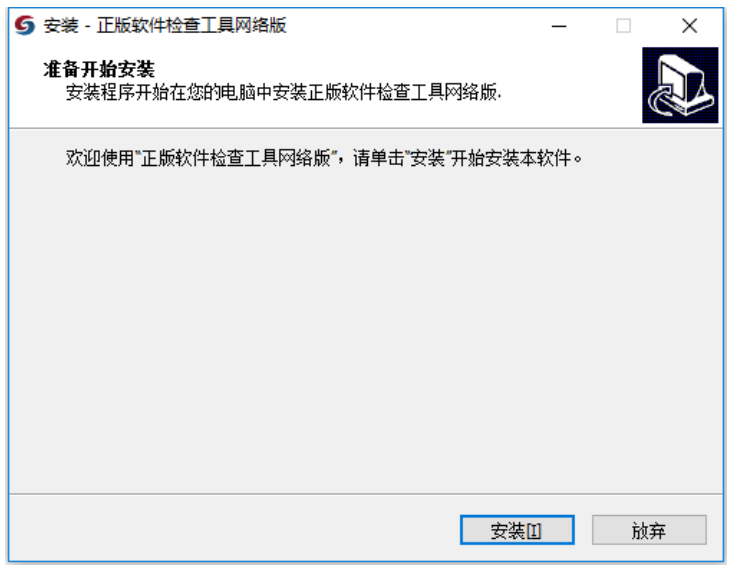

(4) 安装过程中需要设置单位名称,用户按照实际情 况填写,然后点击"确定"按钮完成服务端软件 安装。

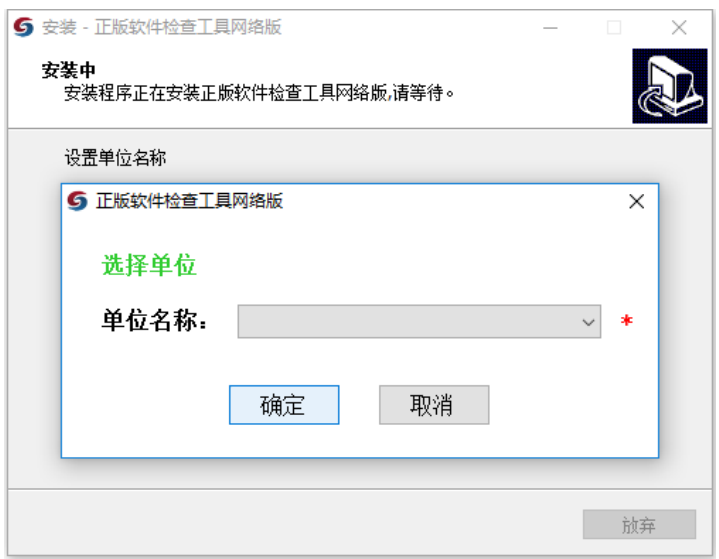

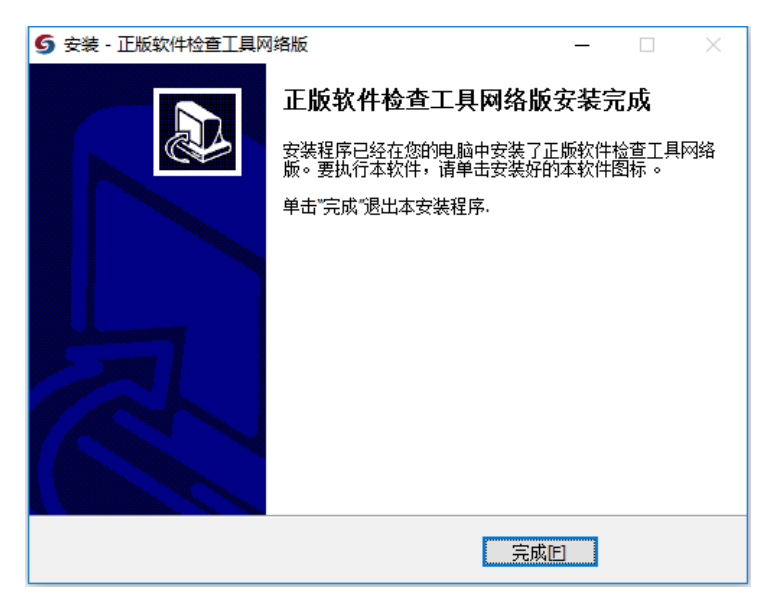

(5) 完成安装后,双击桌面上的快捷方式即可运行" 正版软件检查工具网络版服务端"。

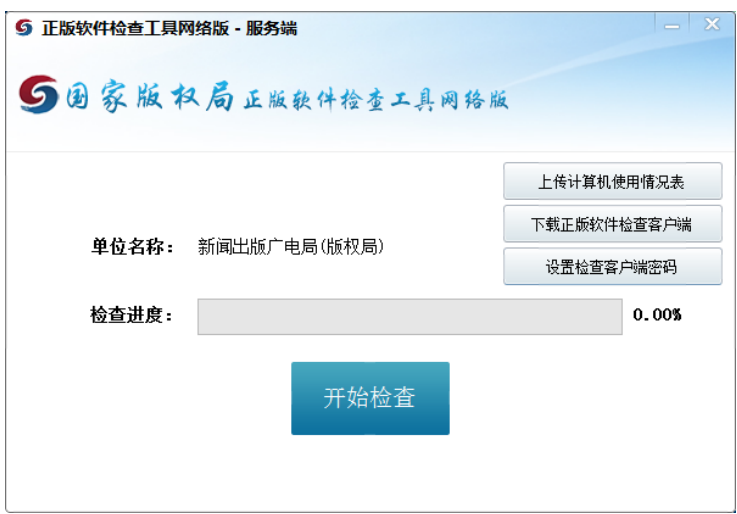

- <span id="page-10-0"></span>5.2. 单位员工安装"正版软件检查工具网络版客 户端"
	- (1) 系统管理人员运行"正版软件检查工具网络版服务 端",点击"下载正版软件检查客户端"按钮,弹 出正版软件检查工具网络版客户端下载界面。输入 "正版软件检查工具网络版服务端"所在计算机的

IP地址,点击"下载正版软件检查客户端"按钮, 将"正版软件检查工具网络版客户端"安装程序压 缩包保存至本地磁盘。

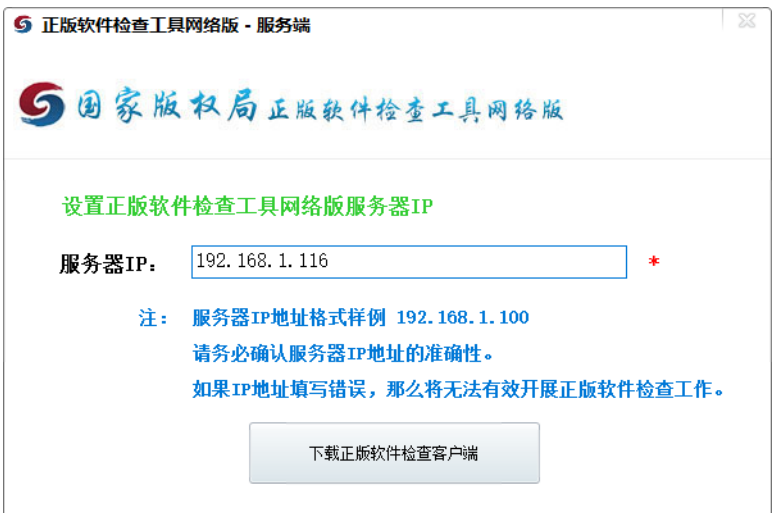

- (2) 系统管理人员通过邮件、OA等其它方式将"正版软 件检查工具网络版客户端"安装程序分发给单位员 工。
- (3) 单位员工在本人使用的办公电脑中运行"正版软件 检查工具网络版客户端"安装程序,点击

"安装"按钮,开始安装客户端软件。

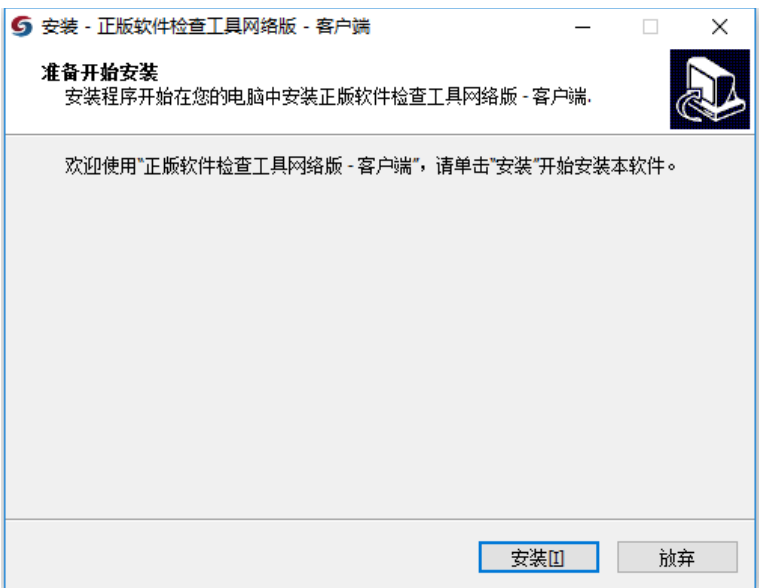

(4) "正版软件检查工具网络版客户端"安装完成后, 将在操作系统桌面的右下角生成一个带有版权局Lo go的小图标,表示正版软件检查工具网络版客户端 已经安装成功。

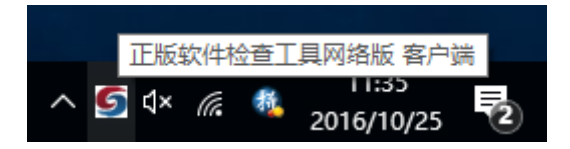

(5) 当不再使用客户端时,可以进行"正版软件 检查工具网络版客户端"卸载,在服务端开启的前提 下,客户端所在的电脑上,点击操作系统桌面的右下 角带有版权局Logo的小图标,弹出"退出"按钮。点 击退出按钮,弹出输入密码确认框:

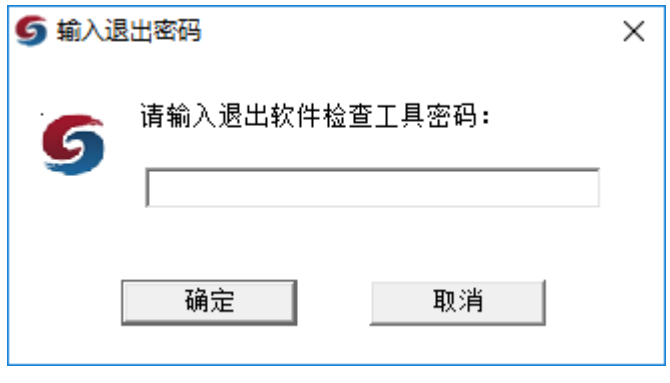

输入密码,点击"确定",完成退出。

- <span id="page-13-0"></span>5.3. 系统管理人员上传计算机使用情况表。
	- (1) 系统管理人员运行"正版软件检查工具网络版服务 端",点击"上传计算机使用情况表"按钮,弹出 计算机使用情况表维护界面。

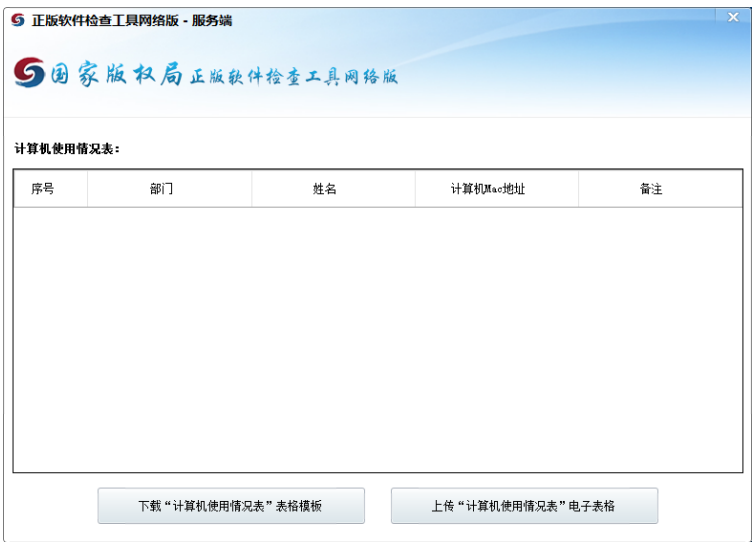

(2) 点击"下载 计算机使用情况表

 $\circ$ 

表格模板"按钮,将表格模板保存至本地磁盘, 并按照表格中的要求收集并填写计算机使用情况

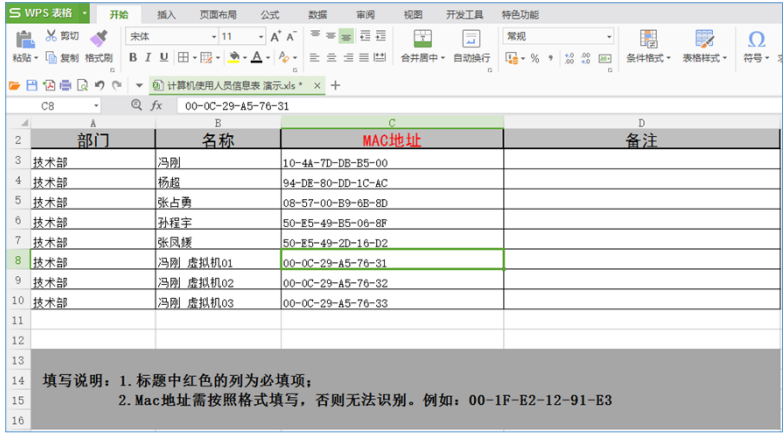

(3) 计算机使用情况表填写完成后,点击"上传 计算机使用情况表

电子表格"按钮,将信息上传至系统中。注意:每 次上传"计算机使用情况表"将完全覆盖原有数据  $\circ$ 

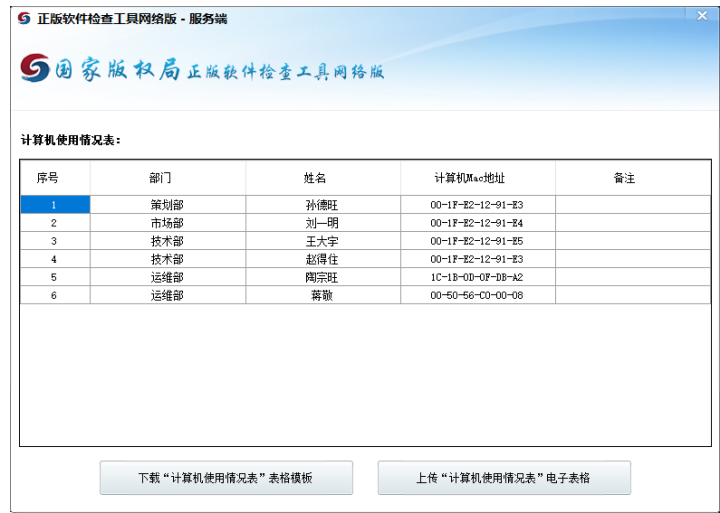

### <span id="page-16-0"></span>5.4. 设置客户端密码

点击界面内的"设置检查客户端密码",进入密码设 置页。

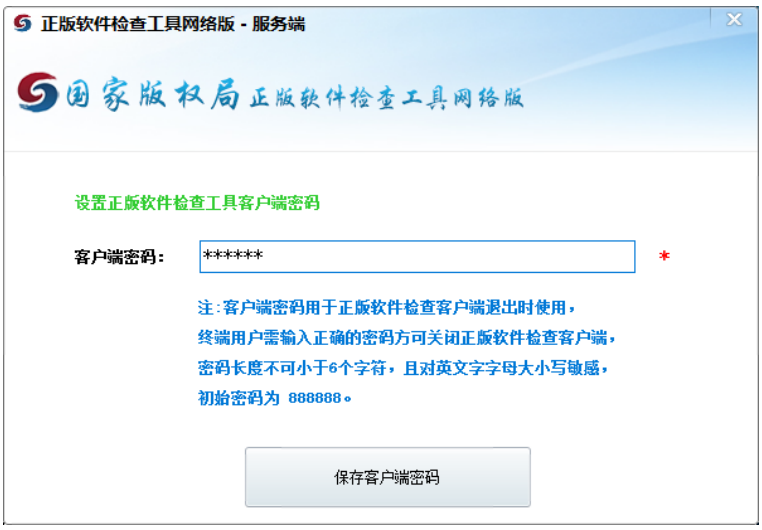

默认密码为"888888"。输入新密码后,点击"保存 客户端密码",完成密码设置。关闭此页,回到主界面。

- <span id="page-17-0"></span>5.5. 检查组工作人员到现场执行检查。
	- (1) 检查组工作人员运行"正版软件检查工具网络版服 务端",点击"开始检查"按钮,检查进度条中将 定时更新检查进度。**注意,检查当天单位员工应尽 量保证个人办公使用的计算机开机且正版软件检查 工具网络版客户端处于运行状态,以免漏查。**

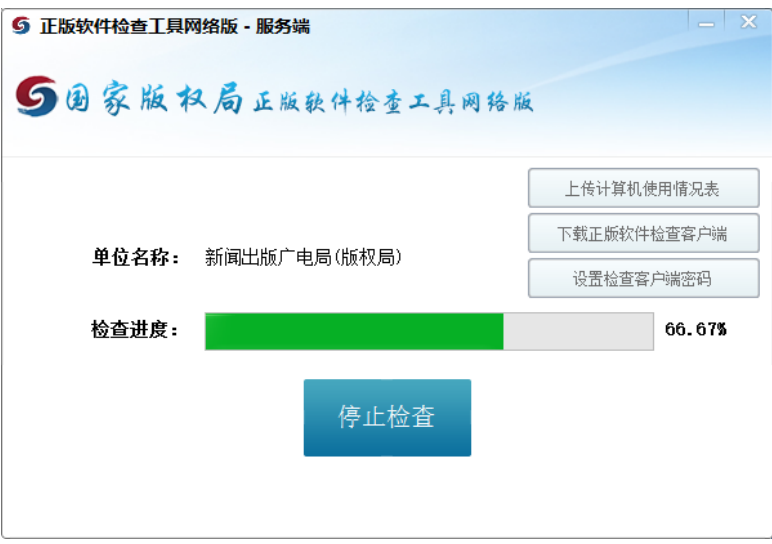

(2) 一般情况下,正版软件检查过程需要持续5-

10分钟,当检查进度条不再有变化的时候,检查组 工作人员可点击"停止检查"按钮,完成本次检查 操作。同时,系统将显示出已检查的计算机台数。

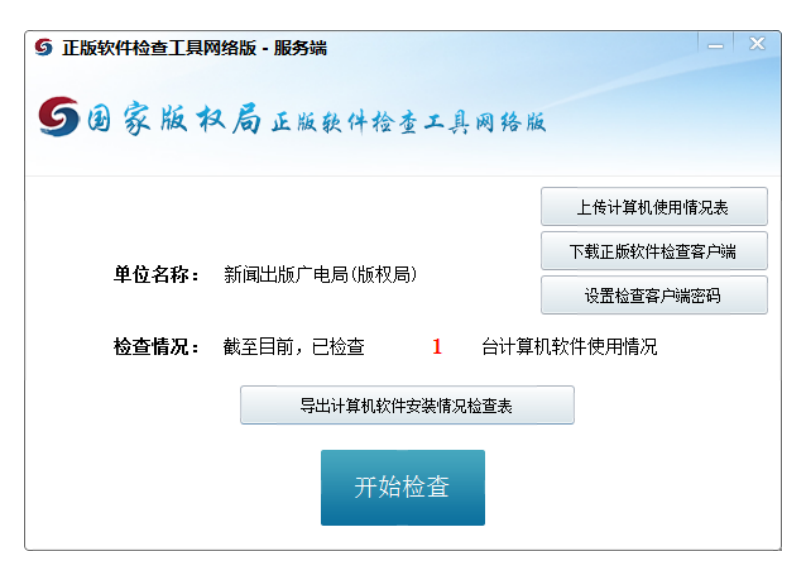

(3) 检查组工作人员点击

"导出计算机软件安装情况检查表"按钮,将"计 算机软件安装情况检查表"输出至本地,再使用电 子表格软件打开并连接打印机完成打印。

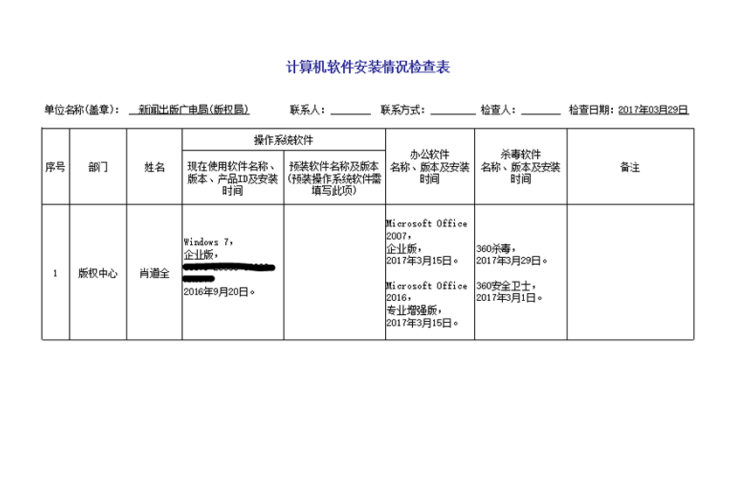

第1页,共1页

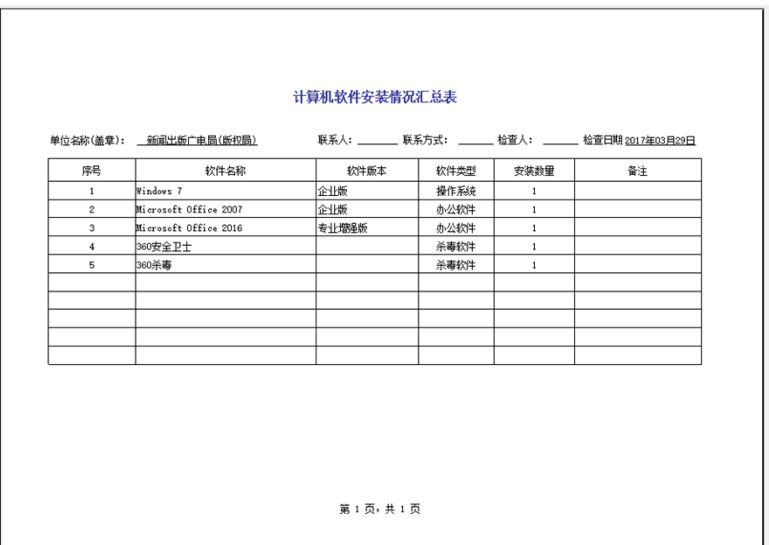